# **Quick Reference Guide**

## **Adjusting a Summary Return in the Queensland Waste Data System (QWDS)**

If you have already submitted your Summary Return you are still able to adjust it. As with the Summary Return, the Data Entry person can make the changes. However, a Verifier will need to submit the adjustment.

### **Adjusting the Summary return**

*AUDIENCE:* The adjustment can be completed by the **Data Entry** person or the **Verifier** however only the **Verifier** can submit the adjustment for assessment

#### **Steps:**

1. **Select Summary Returns** from the Dashboard sidebar – the Summary Returns Screen will open. You will see the returns that are current. The Status of the return will say Finalised Return and the actions column will say Adjust.

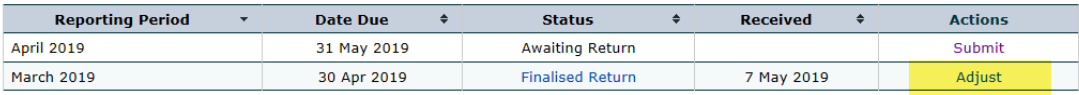

2. **Click Adjust** and the return for that period will open.

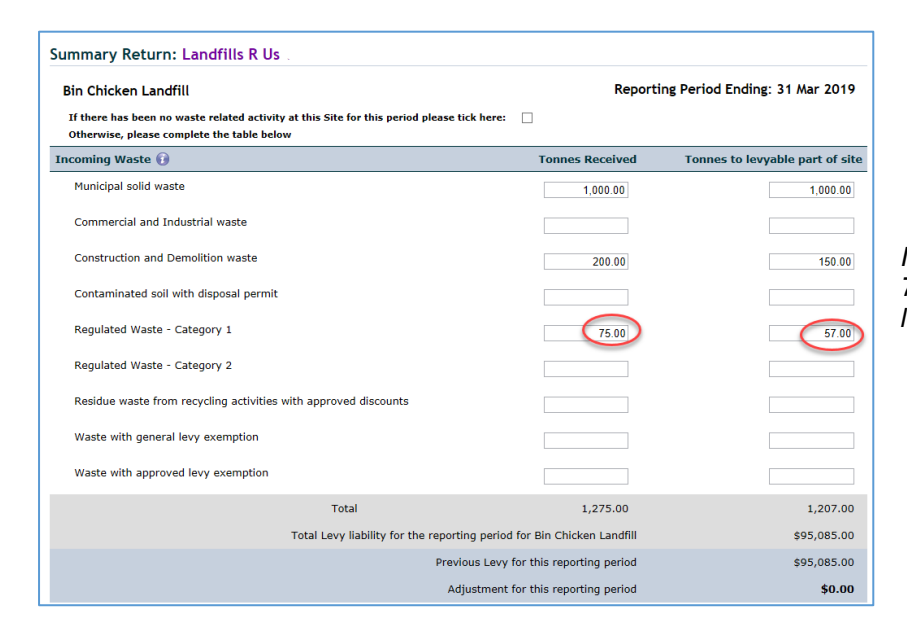

*In this example the amount should be 75.00 (tonnes) in the Tonnes to levyable part of site*

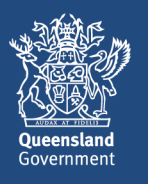

3. Make the changes to all relevant rows in the **Incoming Waste** section.

*Note that you will also need to adjust the total tonnes in Source of Incoming Waste and Waste movements to levyable part of site to match your changes in Incoming Waste*

4. Once you have made your adjustments you will need to add a note to **Client Comments** to update why the adjustment(s) were made.

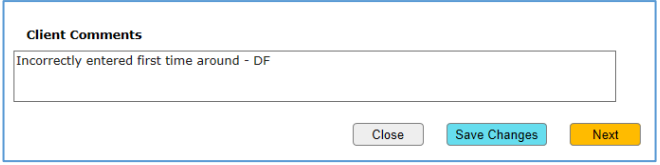

5. Click **next** and the updated Total Levy Screen will appear. Note that the new total amount is listed under *Reporting Summary by Site* and the new adjustment amount payable (or account credit amount) is reflected in Total Levy Payable.

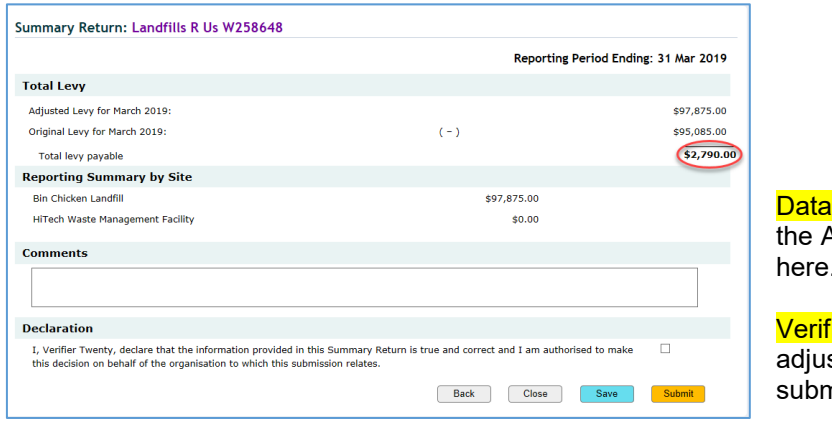

**Entry person** will not be able to submit Adjustment so will only see a Save option here.

fier: once you are happy with the stment tick the declaration and click nit

6. You can now **add a comment** if required and click on **Save** if a Data Entry person **or tick the Declaration box and click Submit (verifier only)**

The Return will now appear as two lines in the Summary Return with the recent change appearing as Draft Adjustment

| <b>Summary Returns: Landfills R Us</b>                   |                          |                           |  |                         |               |                      |                |
|----------------------------------------------------------|--------------------------|---------------------------|--|-------------------------|---------------|----------------------|----------------|
| ○ Action Required<br>O View All<br>● View Latest Version |                          |                           |  |                         |               |                      |                |
| <b>Reporting Period</b>                                  | $\overline{\phantom{0}}$ | Date Due<br>$\Rightarrow$ |  | <b>Status</b>           | $\Rightarrow$ | <b>Received</b><br>٠ | <b>Actions</b> |
| <b>April 2019</b>                                        |                          | 31 May 2019               |  | <b>Awaiting Return</b>  |               |                      | Submit         |
| <b>March 2019</b>                                        |                          | 30 Apr 2019               |  | For Assessment          |               | 7 May 2019           |                |
| March 2019                                               |                          | 30 Apr 2019               |  | <b>Finalised Return</b> |               | 7 May 2019           |                |

*Note: if you can't see the row you need to then select the View All radio button*

This adjustment will now be reviewed by the Department of Environment and Science (DES), and will either be accepted or declined. You will receive an email when the adjustment has been assessed. If there are any questions the Department will contact you.

### **More information**

For any enquiries relating to QWDS please call 13 QGOV (13 74 68) or email Enquiries.QWDS@des.qld.gov.au